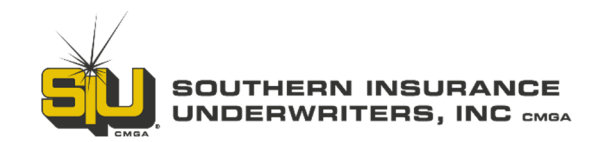

# **SIURATE - SIU's Commercial Lines Comparative Rater**

SIURATE is extremely fast and easy to use. Enter the risk information once and you'll instantly be provided pricing for up to 10 carriers.

# **Accessing the Commercial Lines Comparative Rater**

- Login to siuins.com
- Visit *My SIU --- Online Raters --- Commercial Lines --- SIURATE*

### *OR*

• *From the Commercial Lines Raters page, select the General Liability, Property and Package button* 

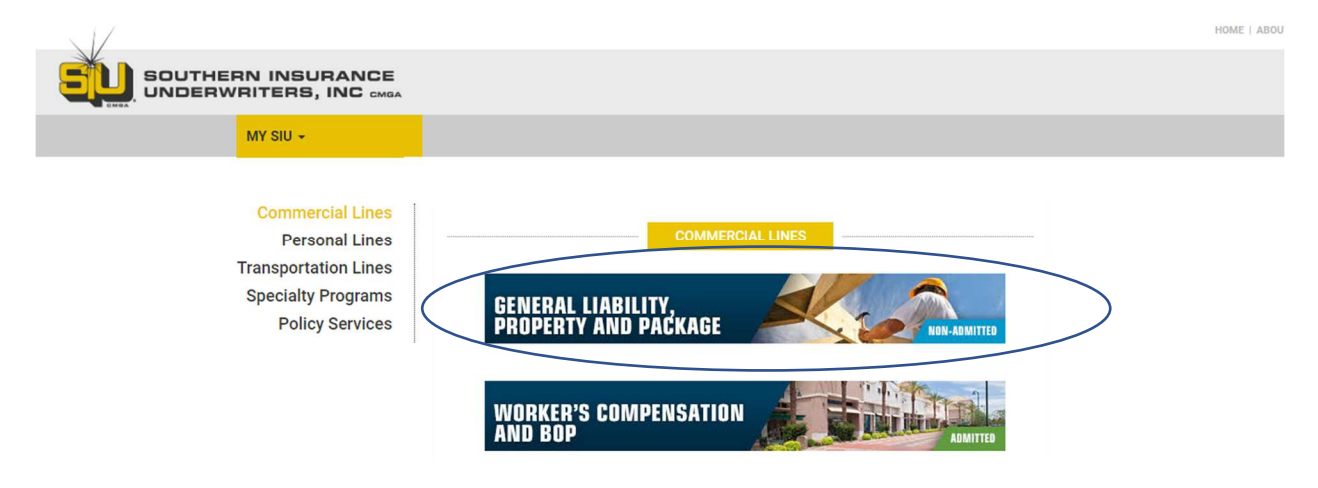

### **Quoting**

- Once you're logged in, you'll see your recently activity in the center of the page
- Start a new quote by clicking "New Quote"

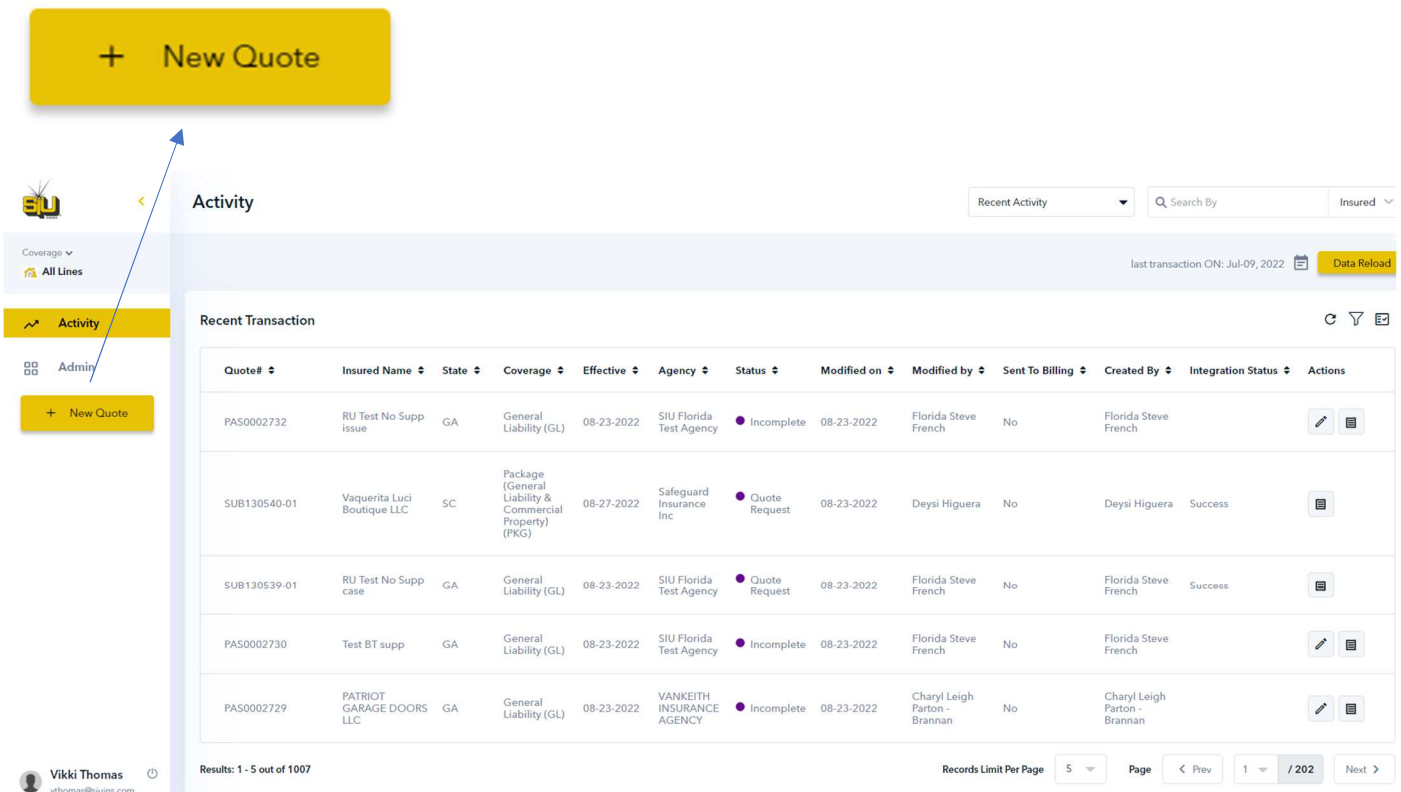

- Select the risk state from the map or the "Select Risk State" dropdown
- Click "Continue"

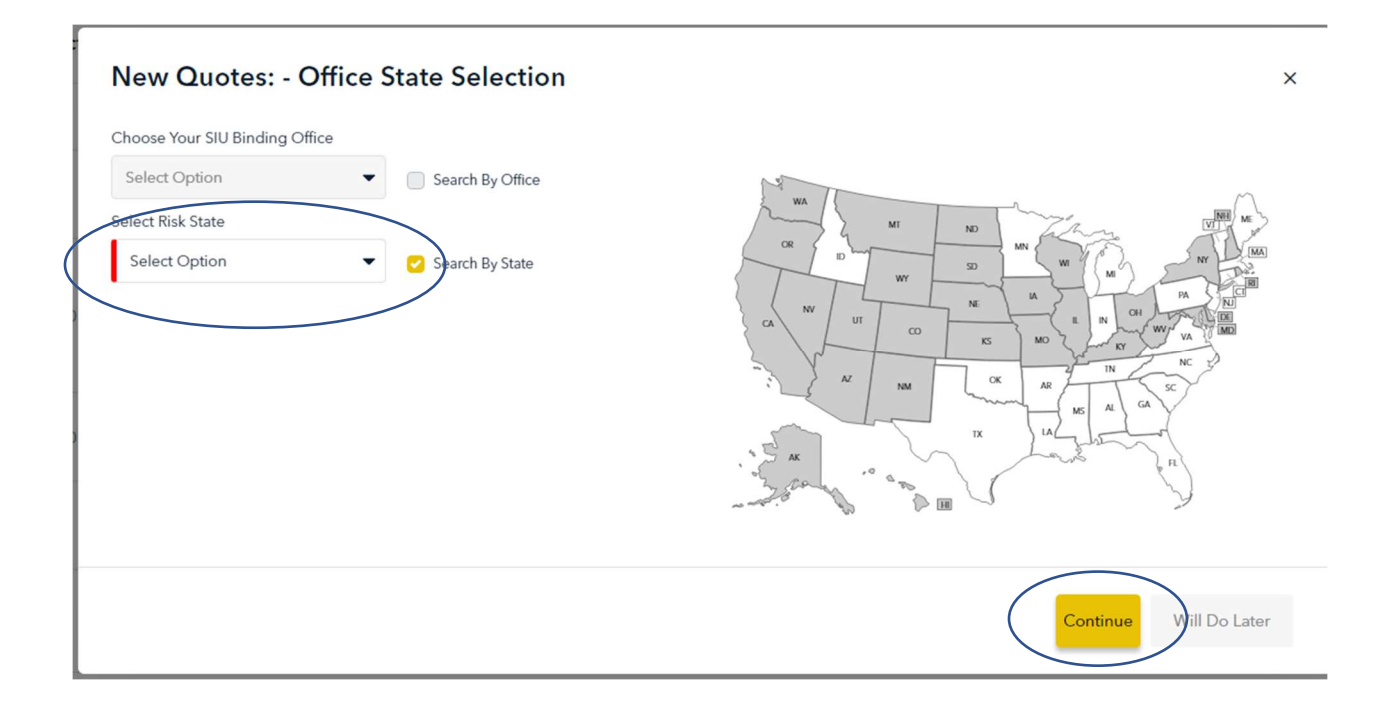

- Select Your Coverage General Liability, Commercial Property or Package (GL & Property)
- Click "Continue"

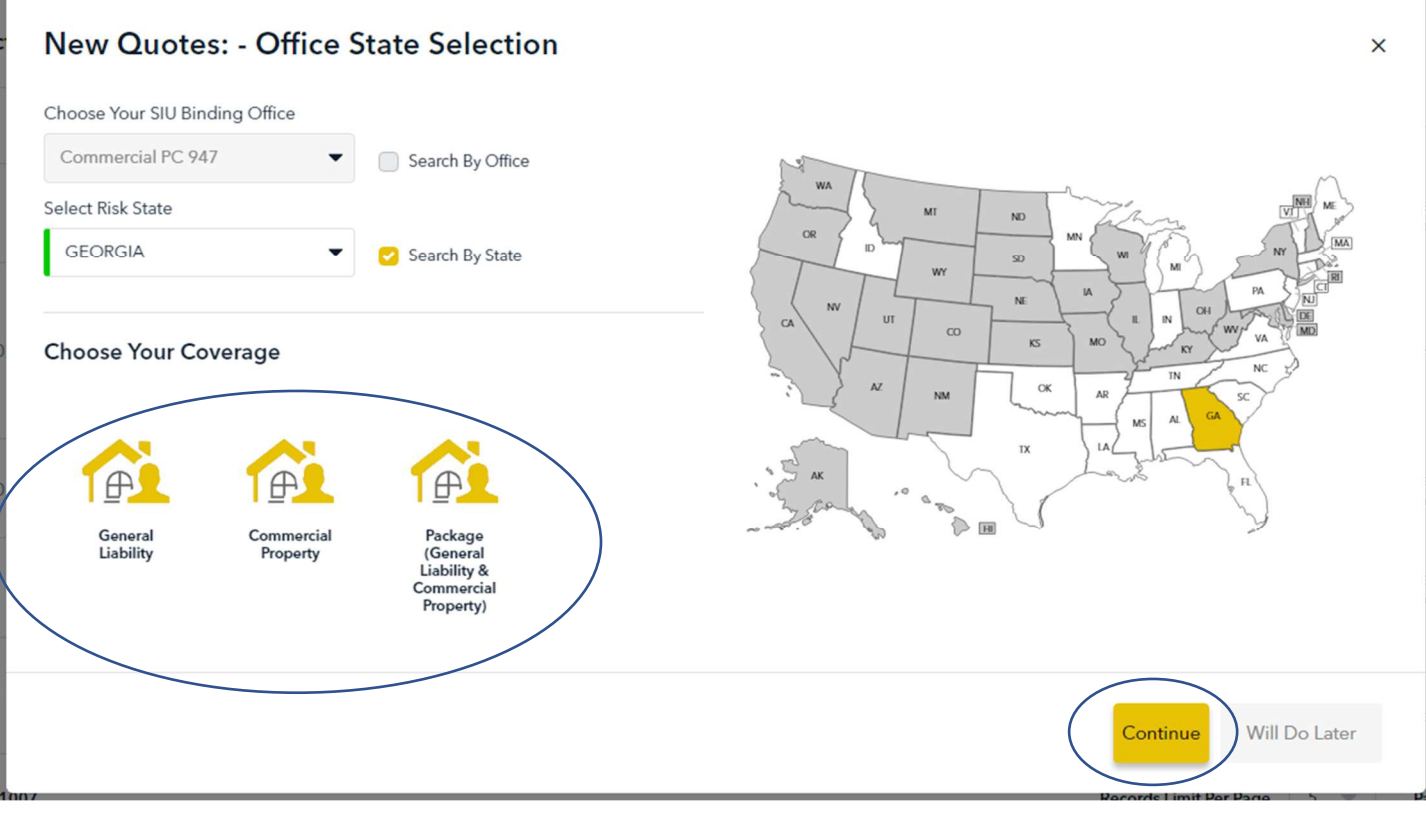

- This will open a new "New Quote" tab
- From here you'll enter the Business, Location, General Liability (Coverage Selection) information and then receive a Rate Indication

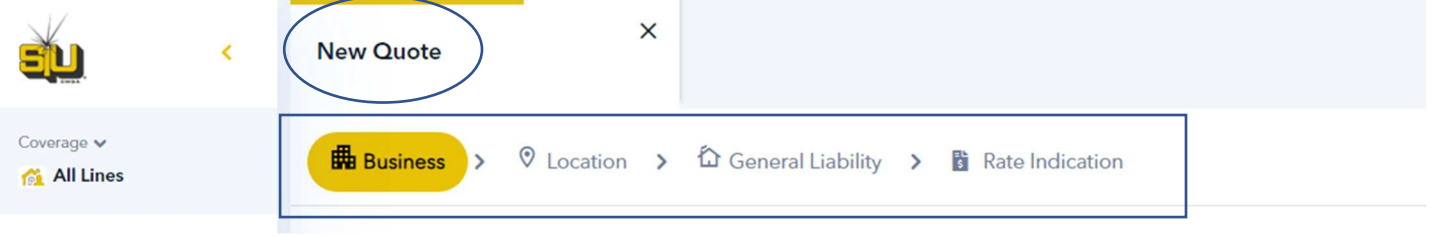

- Your Agency & Agent Information should be prefilled
- Change Producer from the dropdown, if necessary
- Select "Next Step"

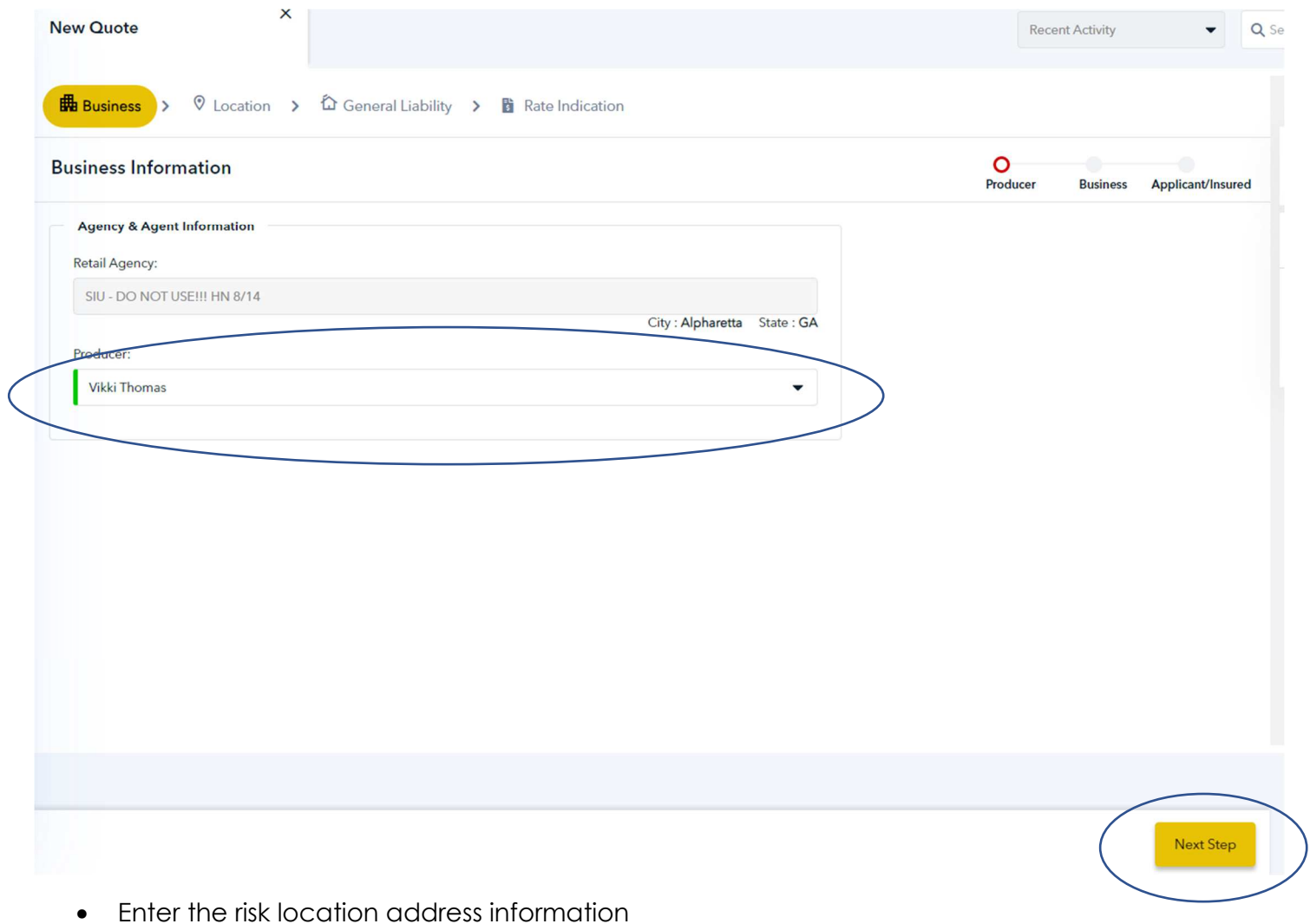

- SIURATE will display a map of the location which you can also view as a satellite map and open in Google maps
- Click "Next Step"

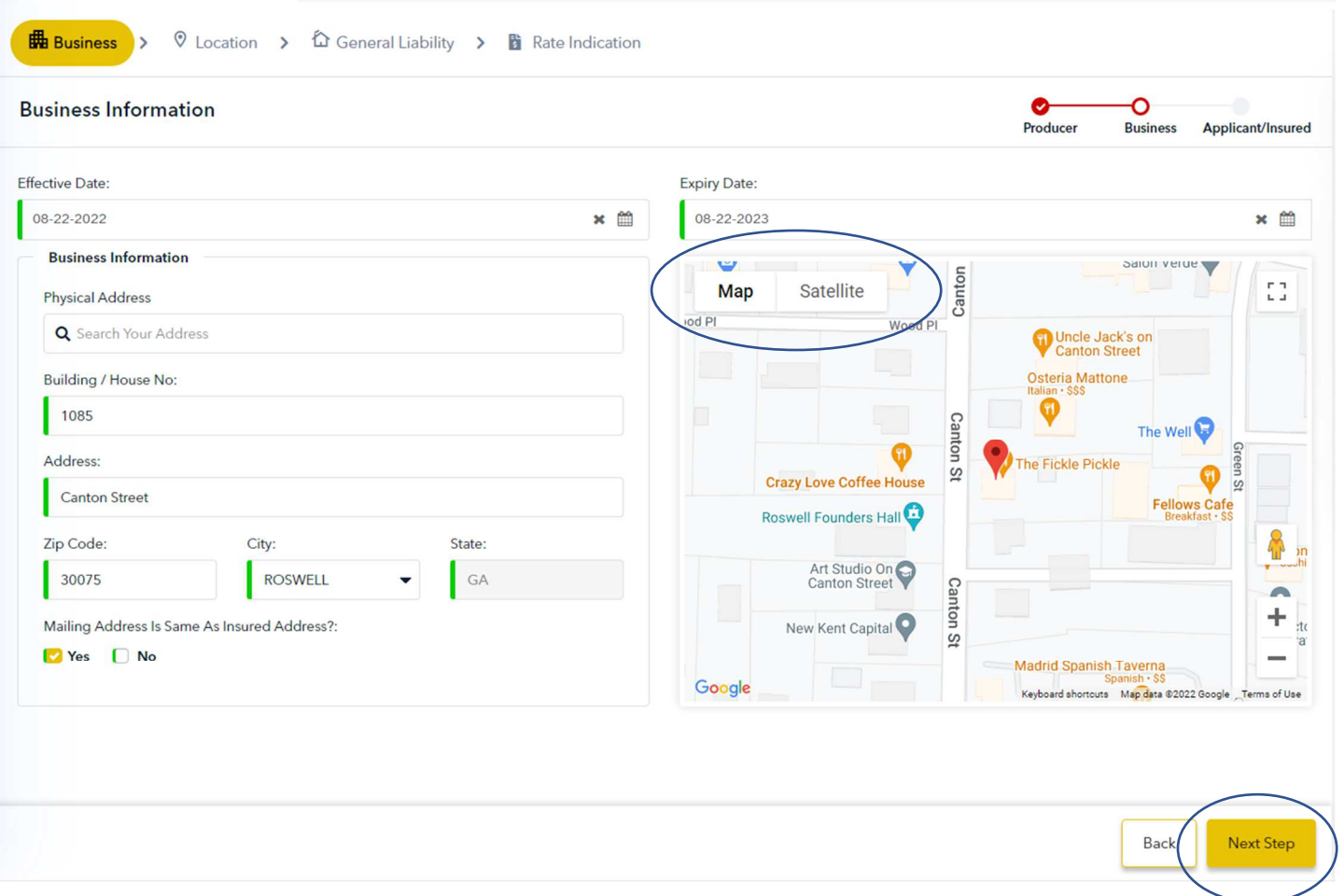

- Enter the Business Information including DBA, if applicable
- Click "Continue"

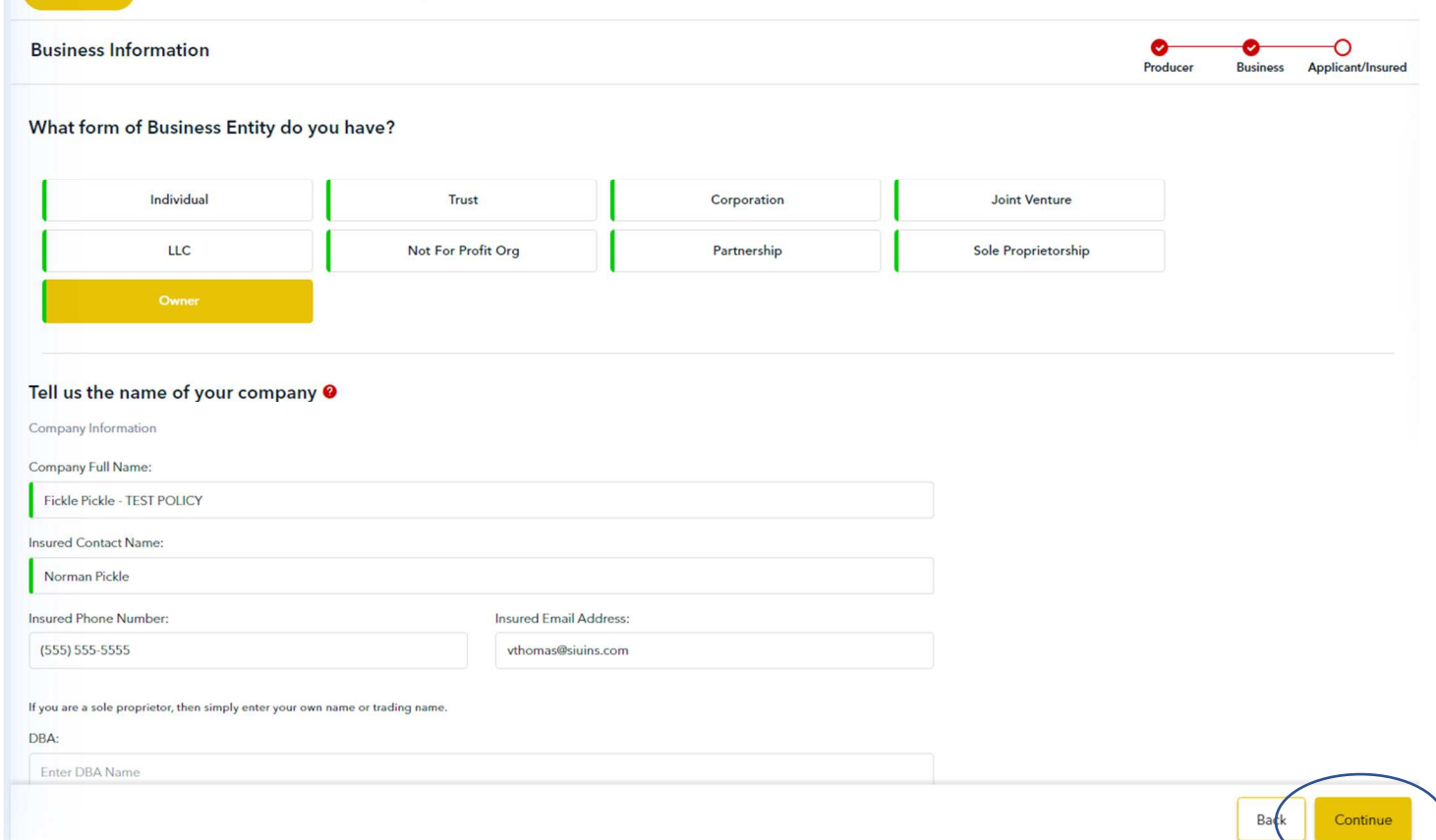

- If more than one location, select "Add another location"
- Click "Continue"

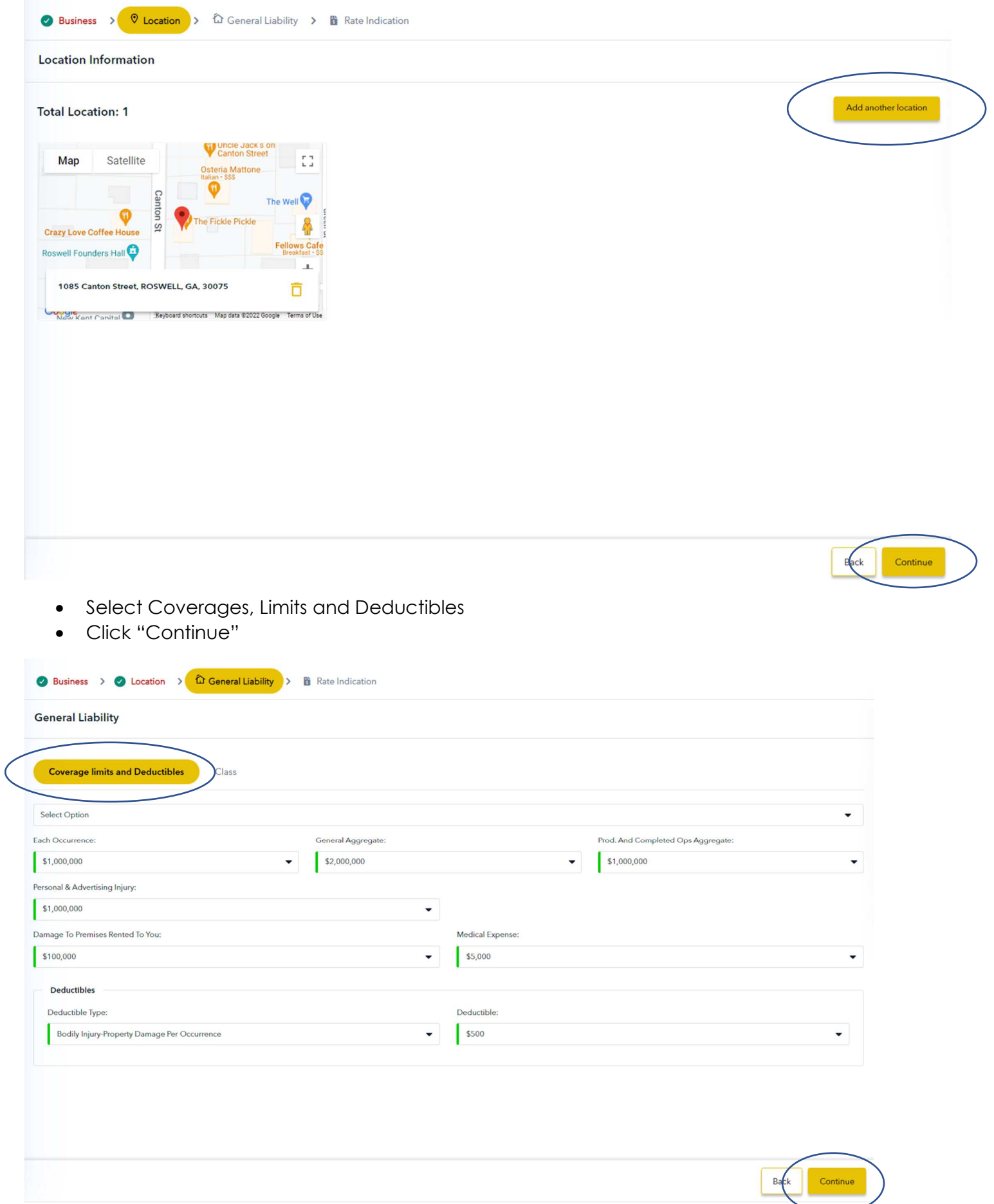

- Select the "Class" tab
- Click "Add Classification"

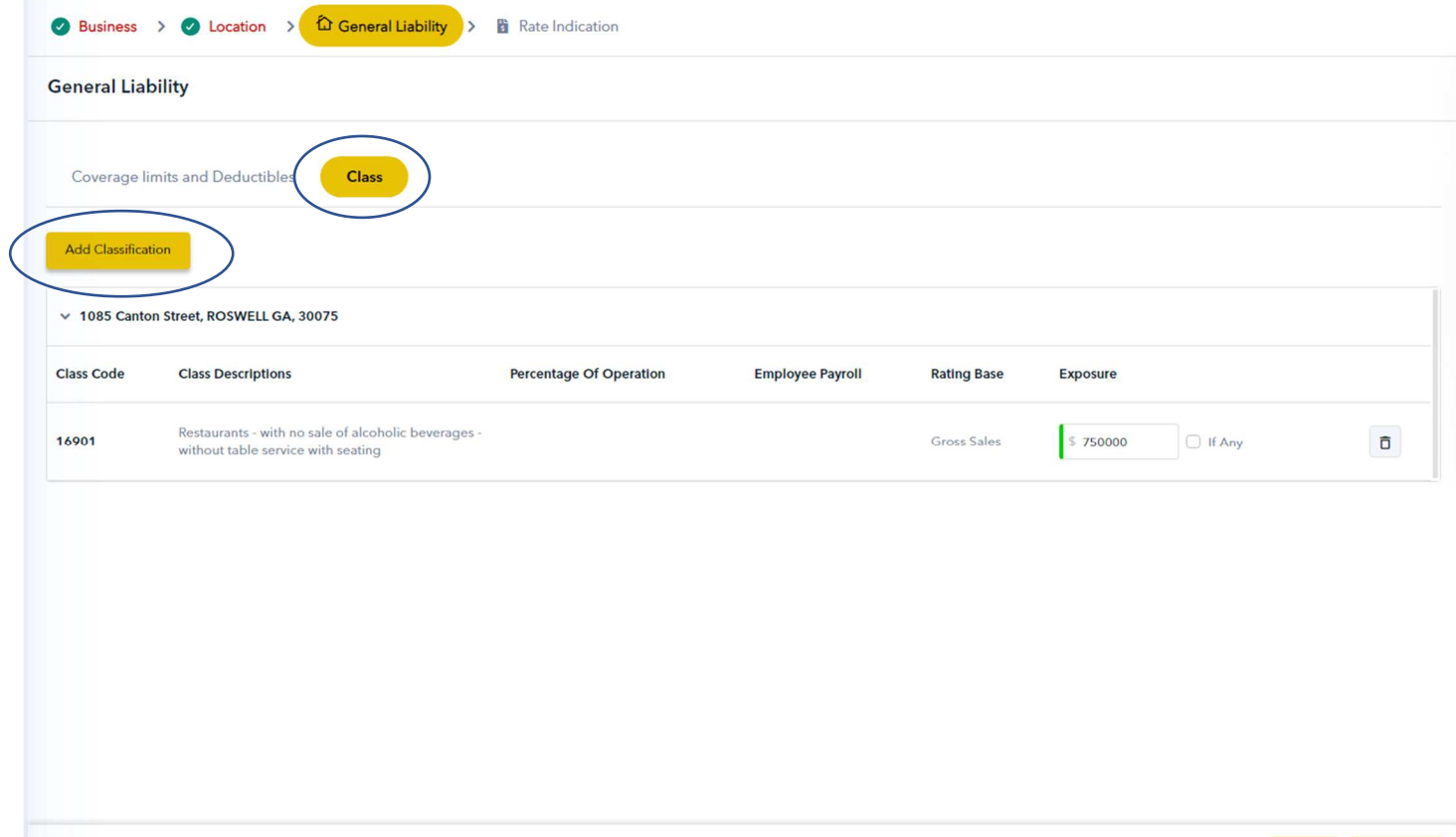

Back

Continue

• Search for class in the search field Once you locate the class, select it and click "Save"

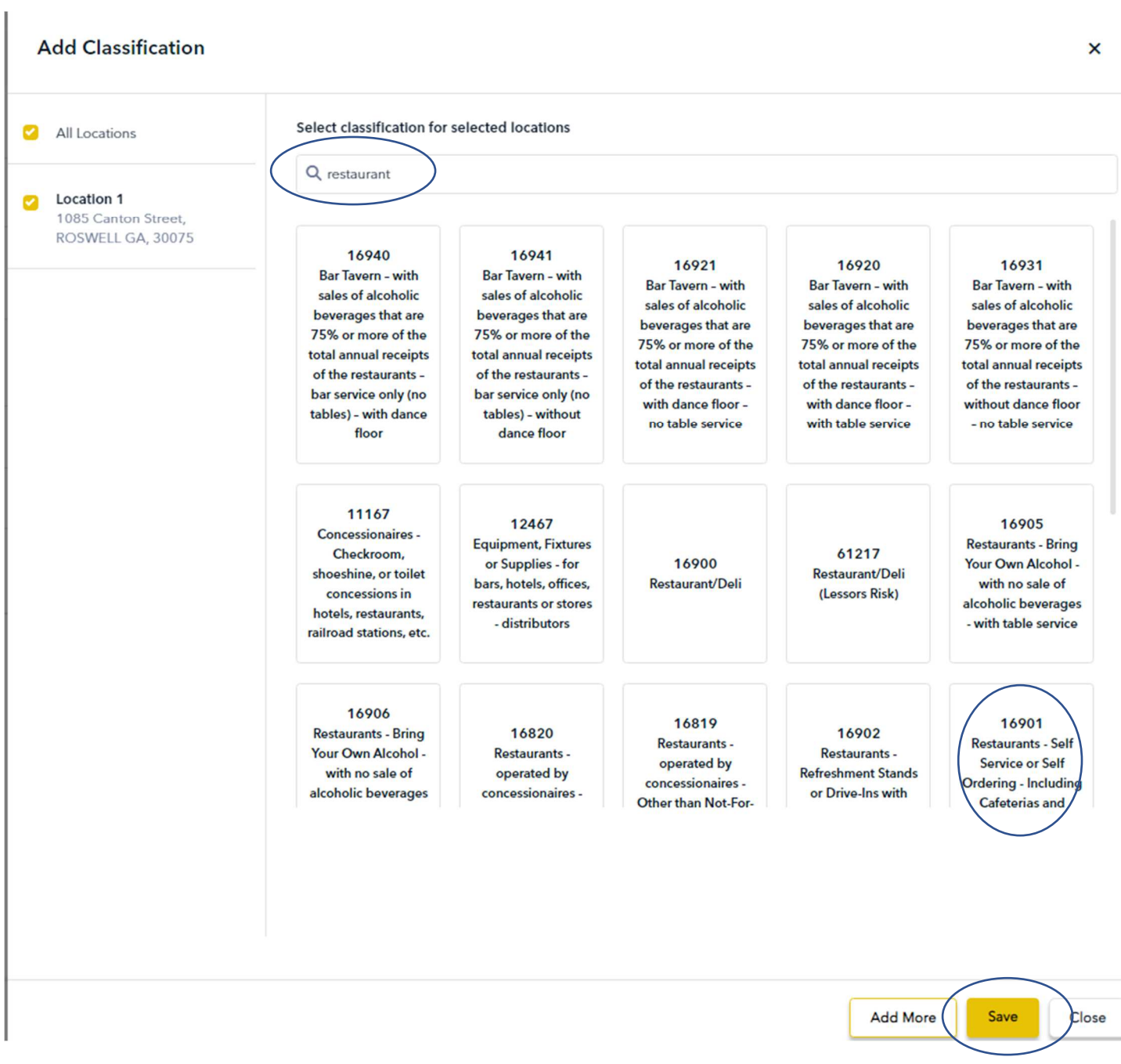

Click "Continue"

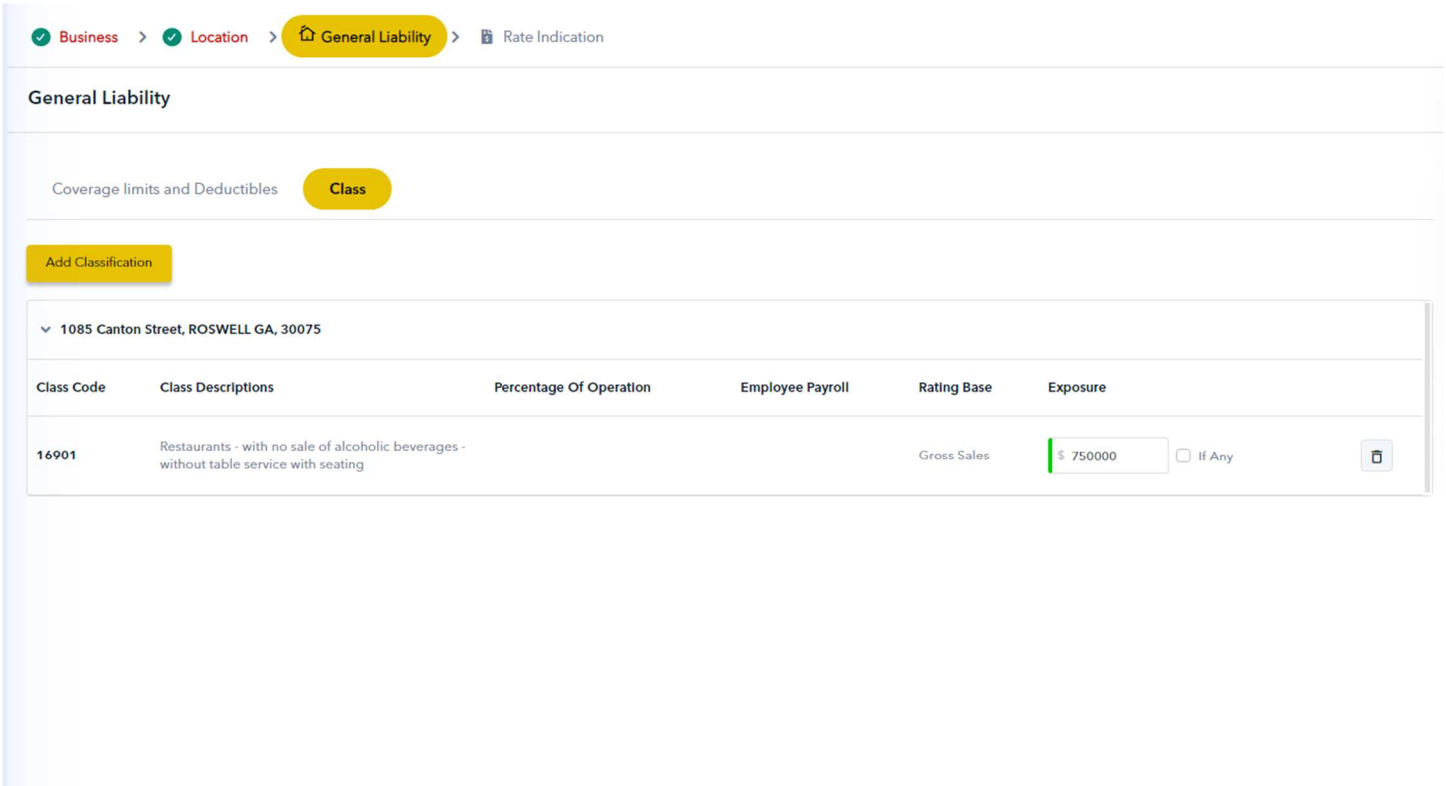

Back Continue

- Provide payroll or sales in the applicable fields
- Having trouble seeing the fields?
- Adjust your screen by zooming out
- Below you'll notice Gross Sales is hidden

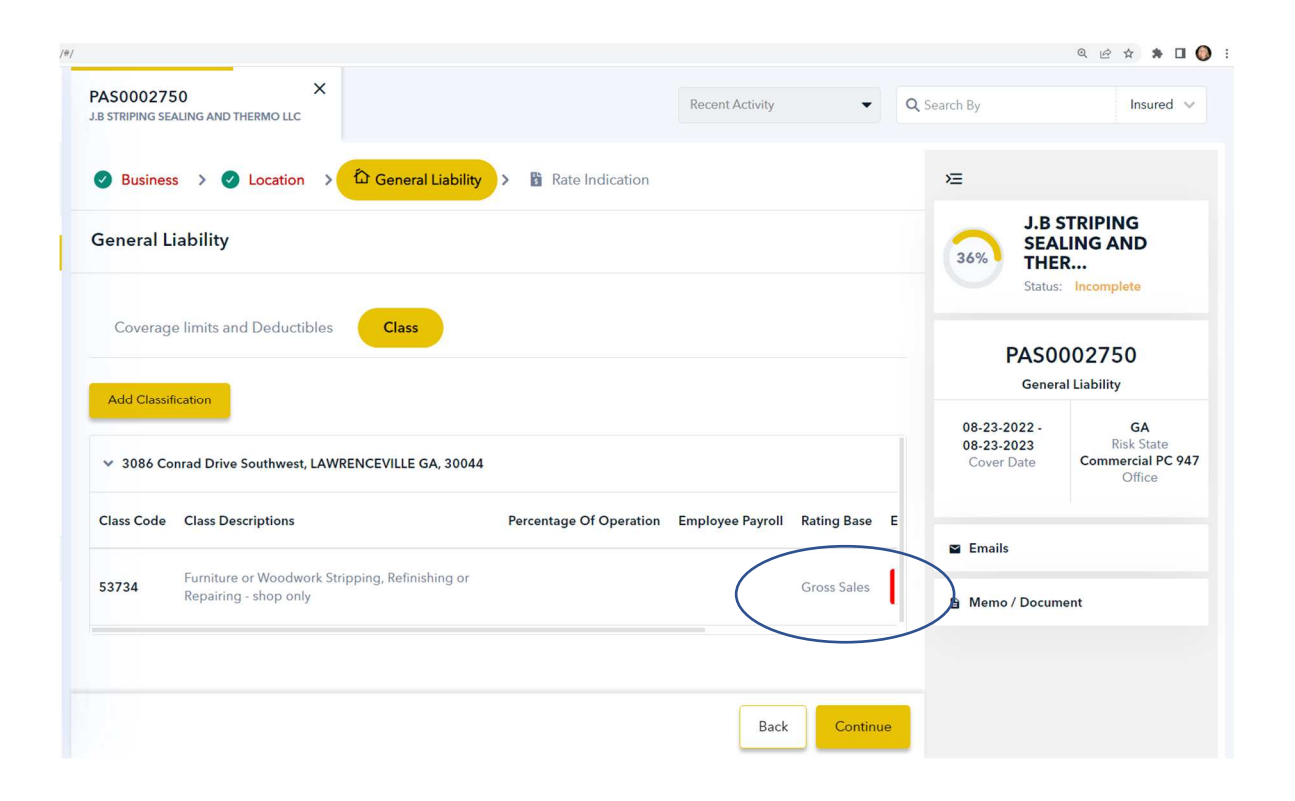

- To access the fields, click the 3 vertical dots in the top right-hand corner of your browser, then click the Zoom negative button to zoom out
- Once you see the fields, close the dropdown, and enter payroll or sales amounts

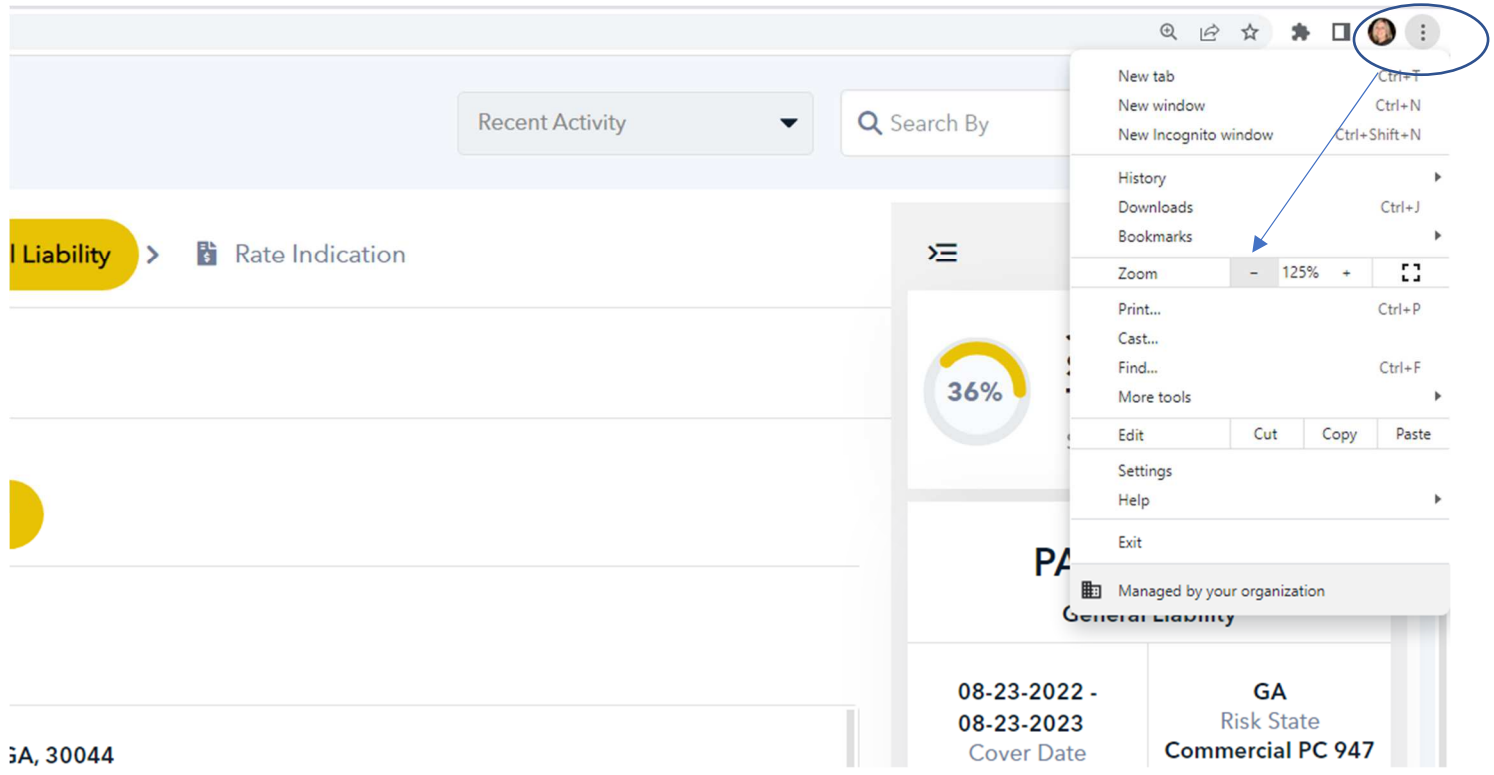

• Once you've entered gross sales and payroll, click "Continue"

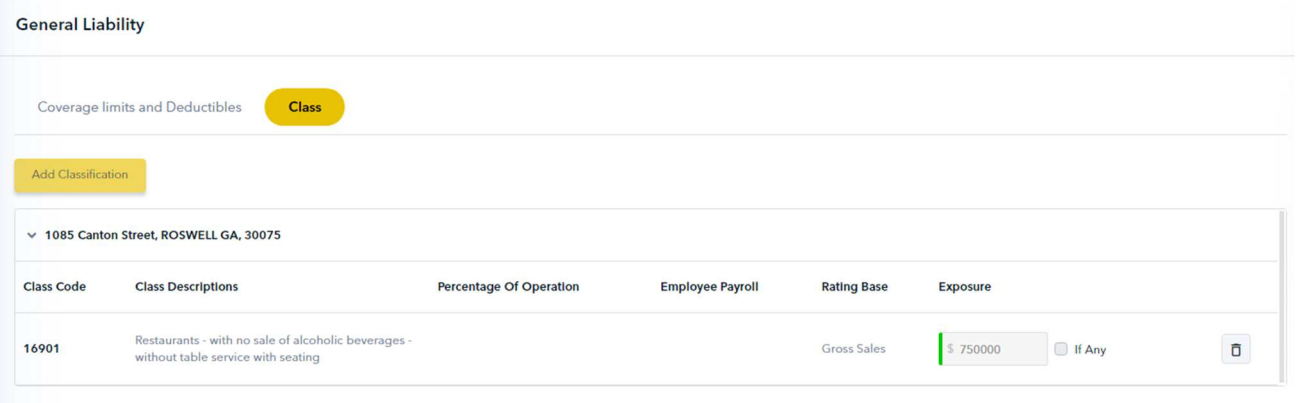

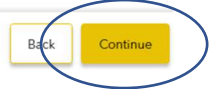

- For the most accurate rate results, answer the carrier specific questions
- Click "Get Rates"

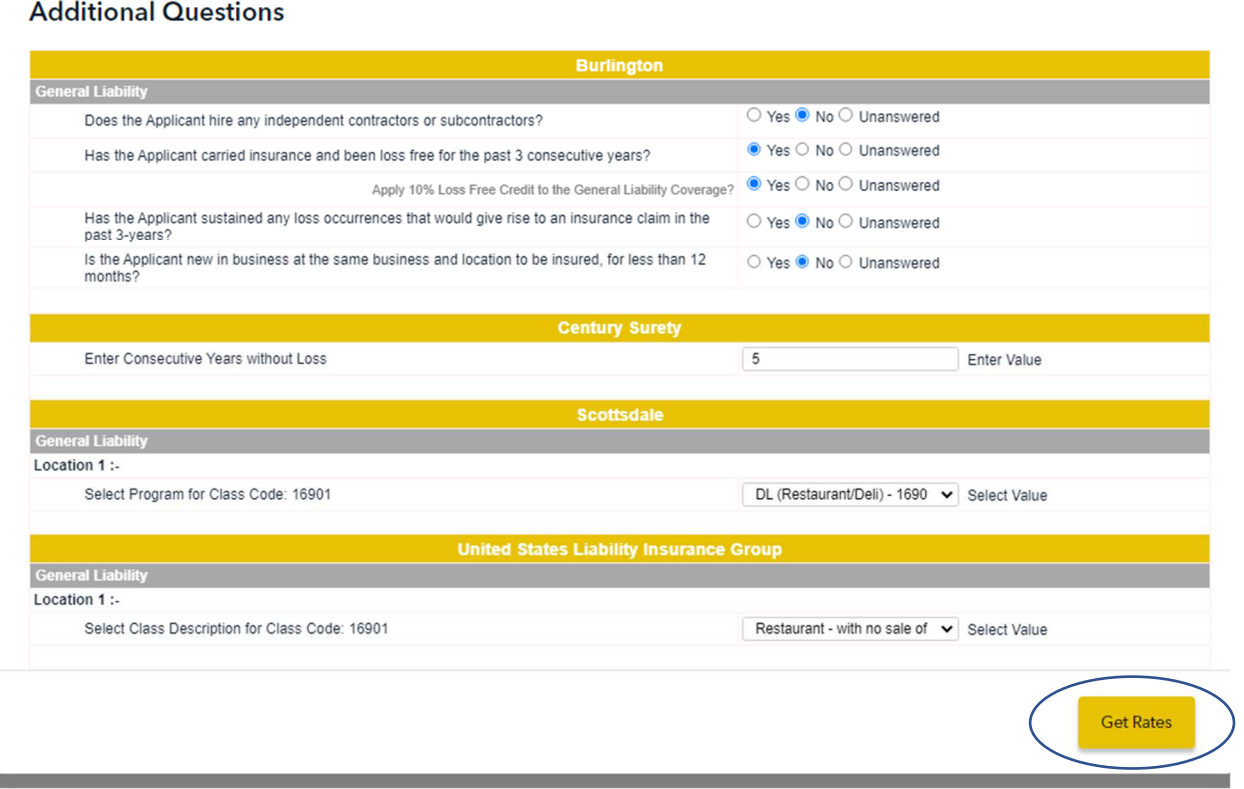

- Select a carrier to quote and submit to underwriting
- Click "Select and Proceed"

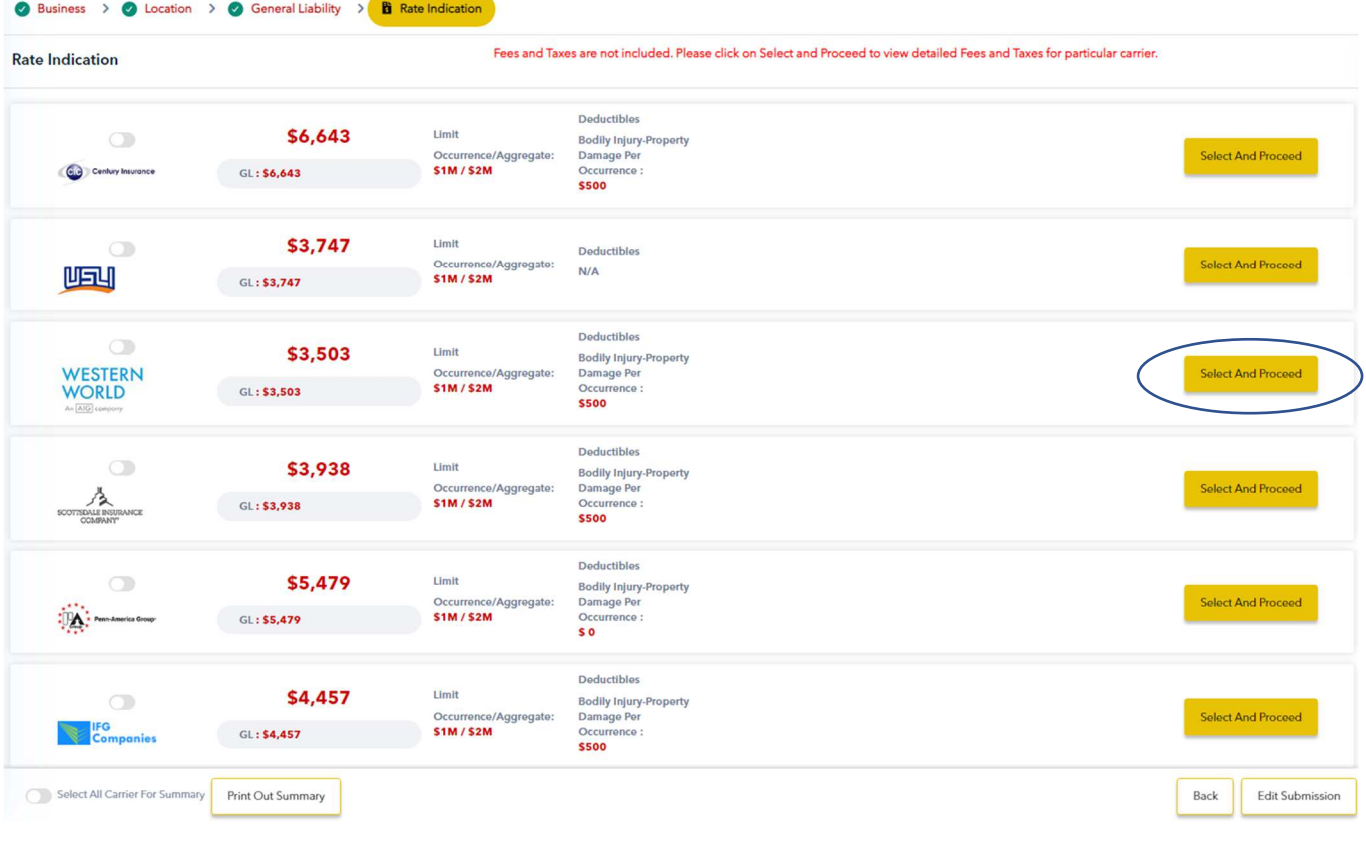

- Review the Rate Indication
- Choose to Edit the Submission or Print the Indication

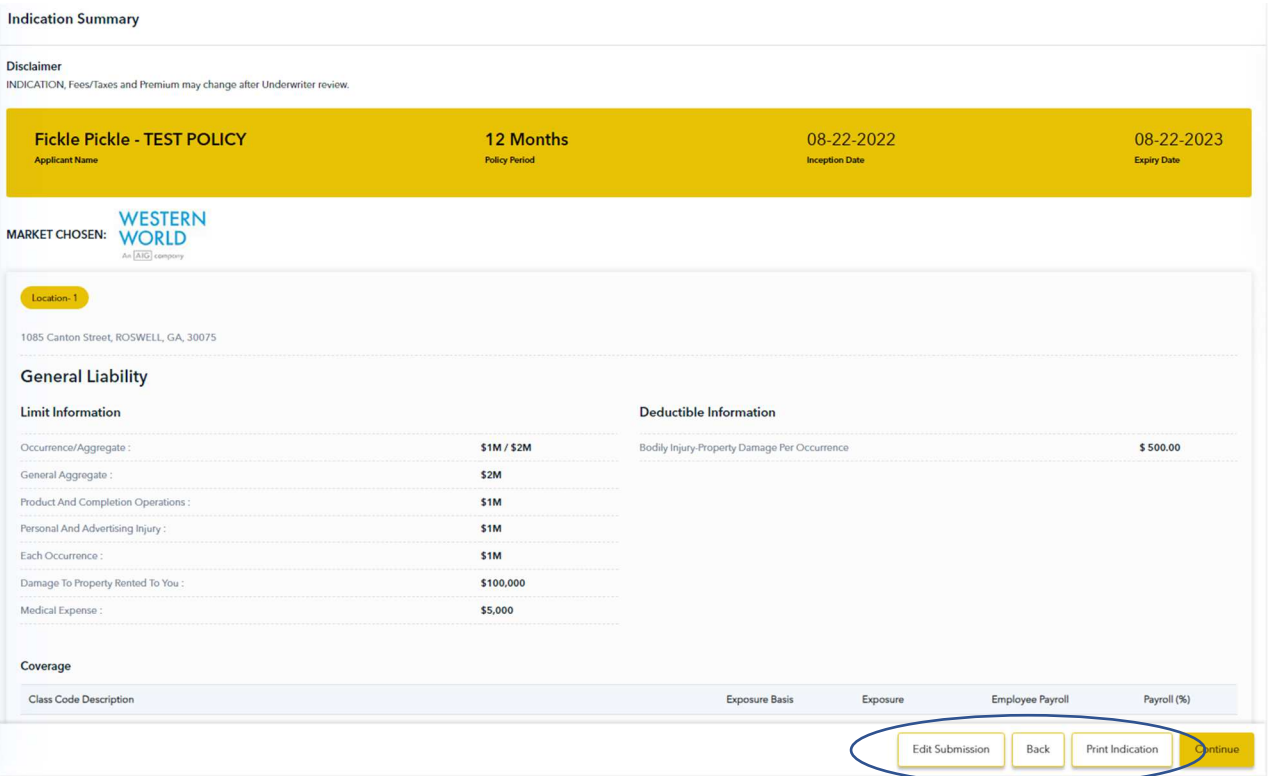

• Scroll to the bottom of the rate indication and complete the quote by adding a complete description of operations and add additional coverages

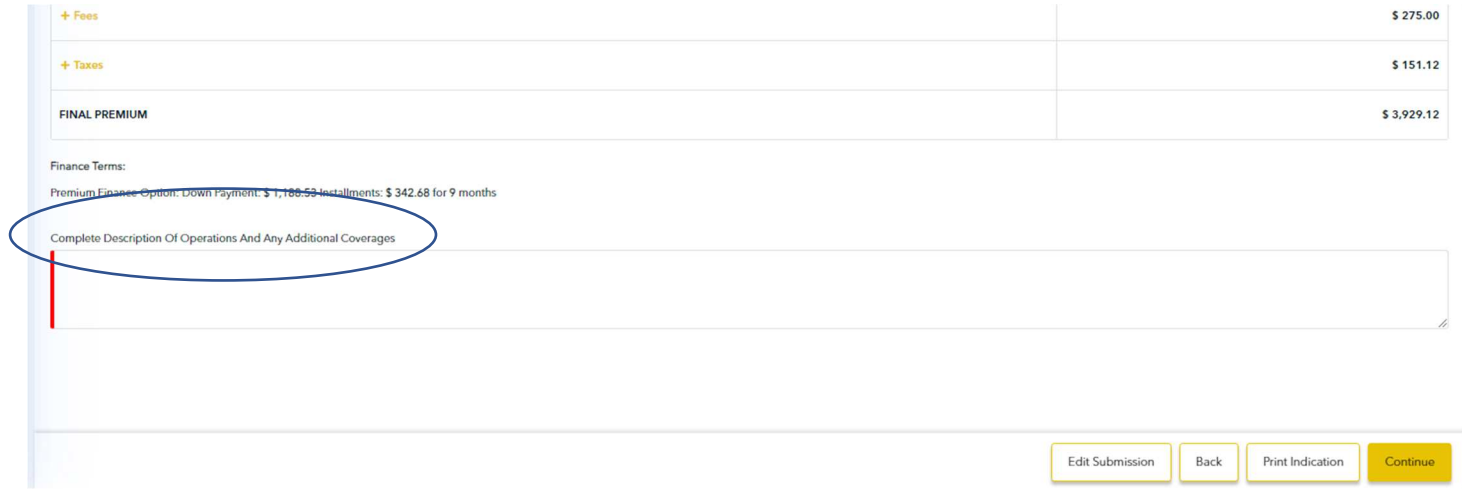

• Add description and additional coverages and click "Continue"

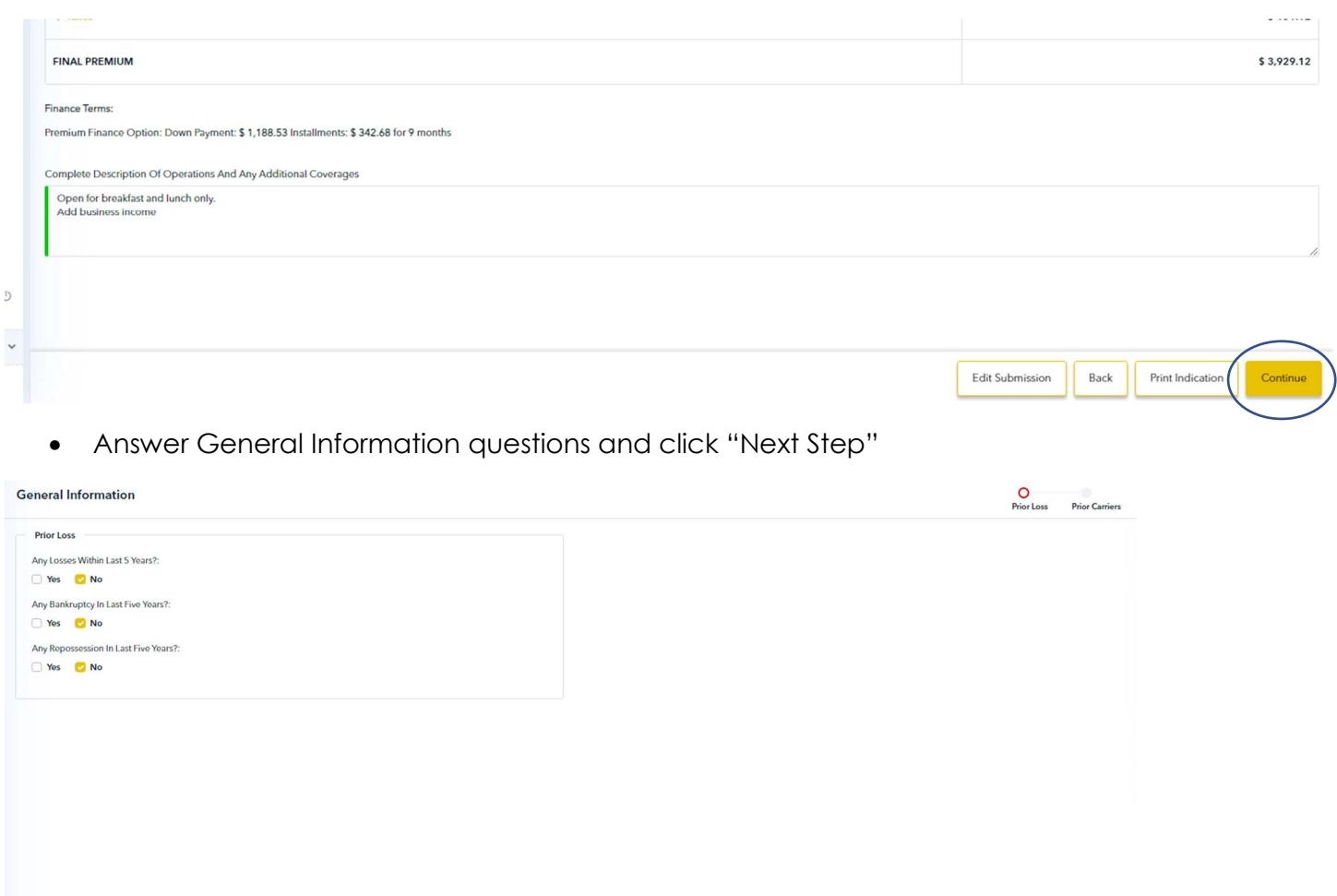

• Is this a new venture? If no, answer prior carrier questions, click "Add+" and click "Continue"

ack Next Step

#### **General Information**

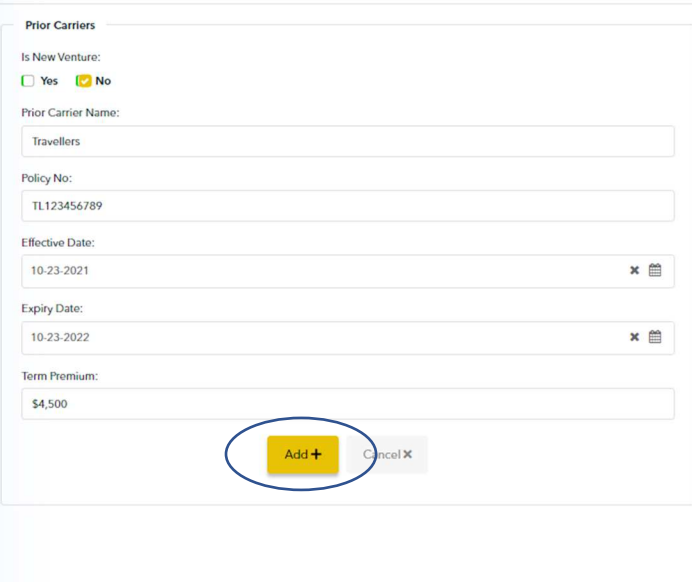

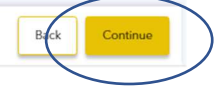

• Answer Supplements questions and click "Continue"

#### Supplements

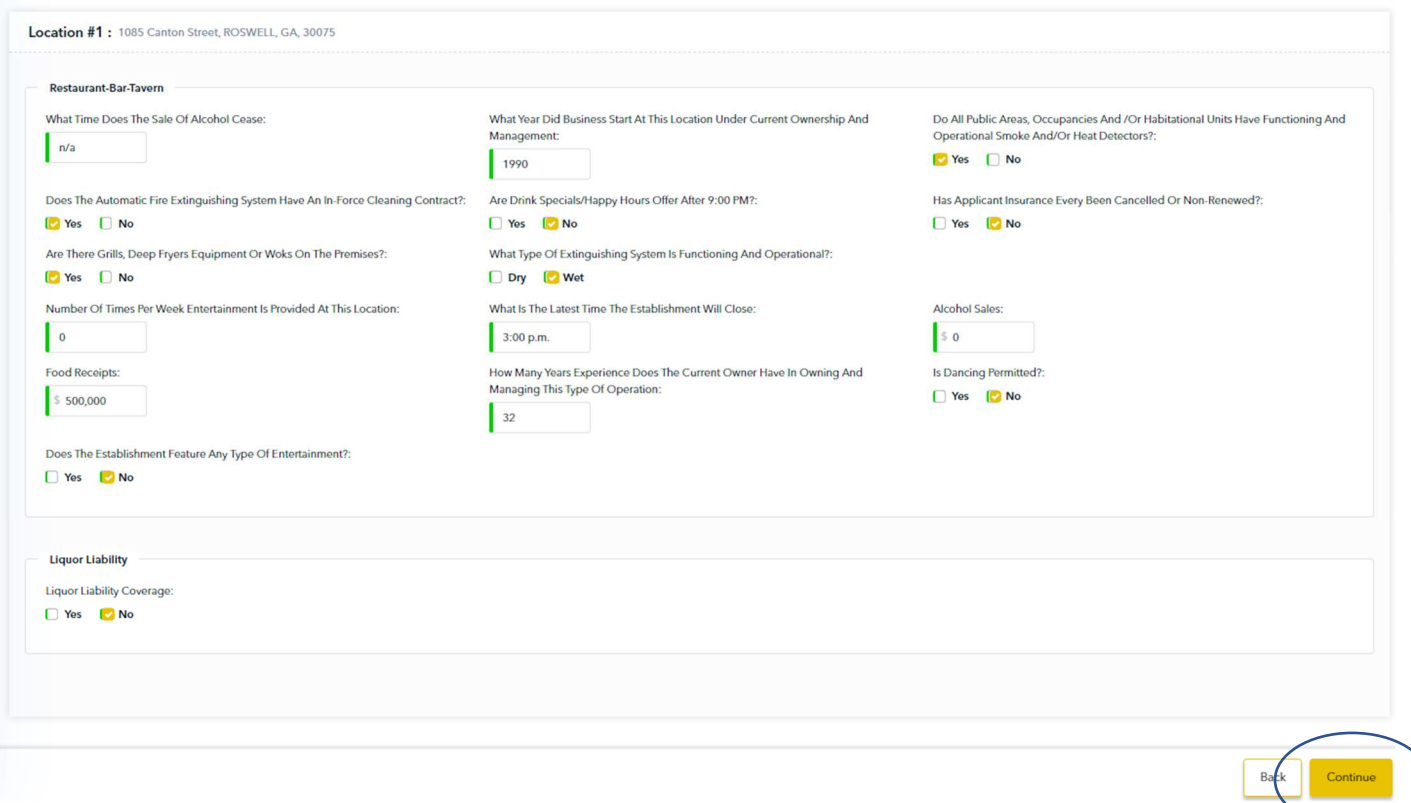

• If needed, upload or drag and drop supporting documents

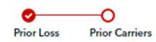

- Then click "Submit for Qualified Quote"
- **IMPORTANT** Please note, underwriting does not know this quote exists until you have submitted it

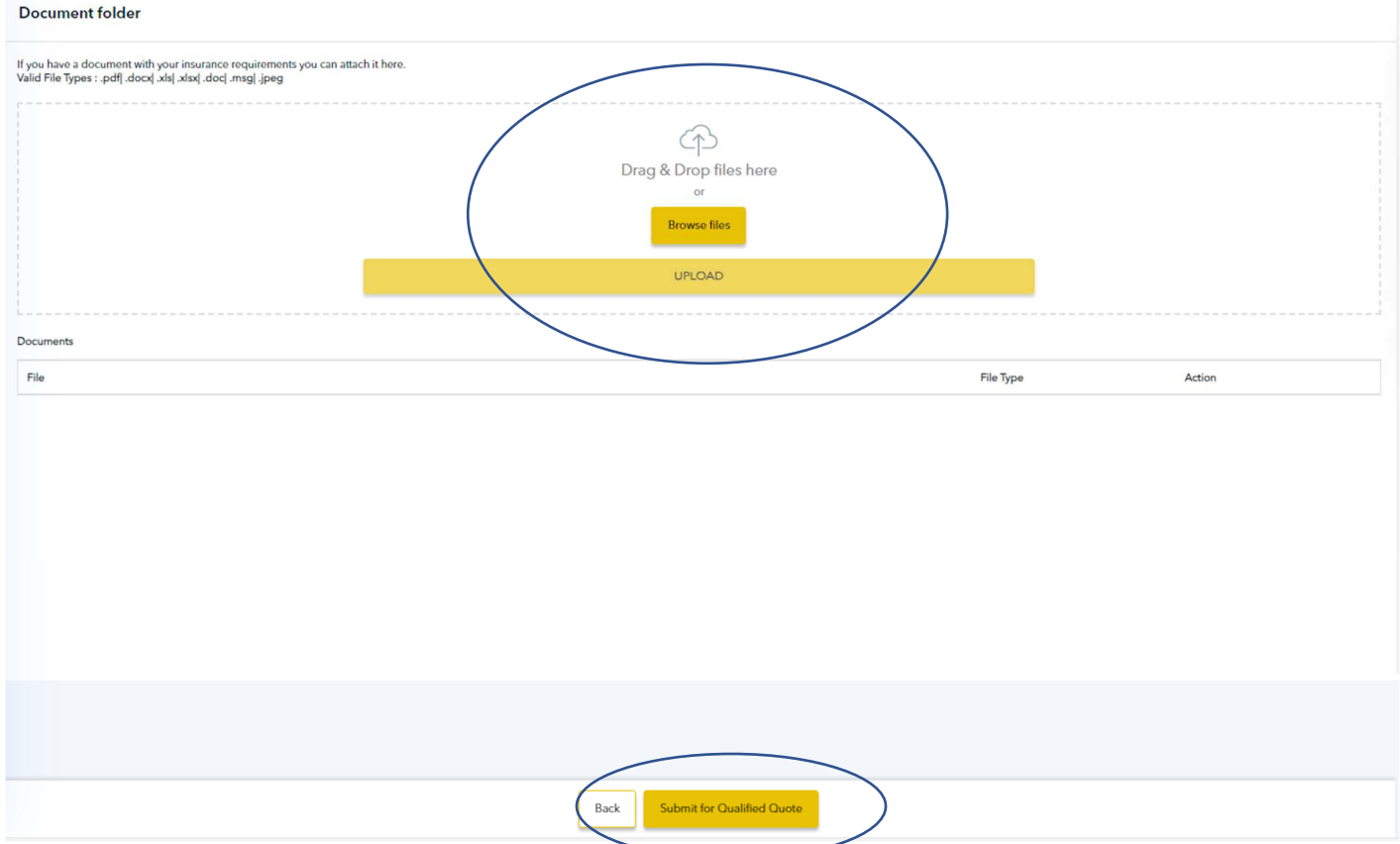

• Once you click for a qualified quote, you will receive a pop-up message notifying you the submission has been successfully submitted to an SIU underwriter

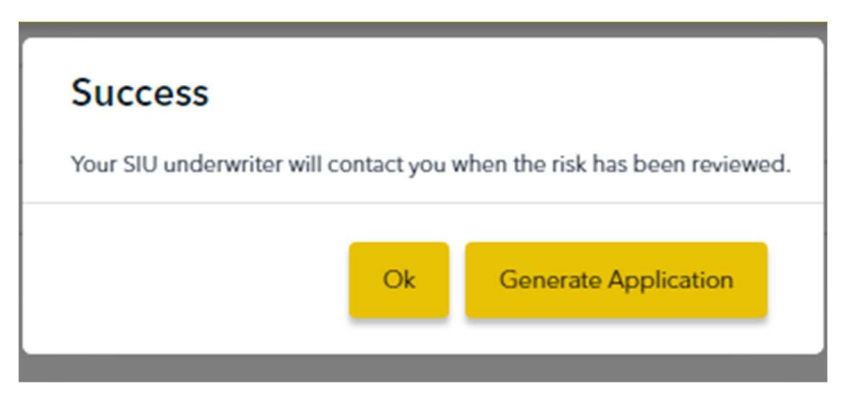

### **Congratulations! You've just submitted your quote!**

## **Questions?**

For additional information and assistance with SIURATE, please contact Marketing at marketing@siuins.com or call (678) 498-4619.

# **Video Demo**

Click here to view a video demo of SIURATE.